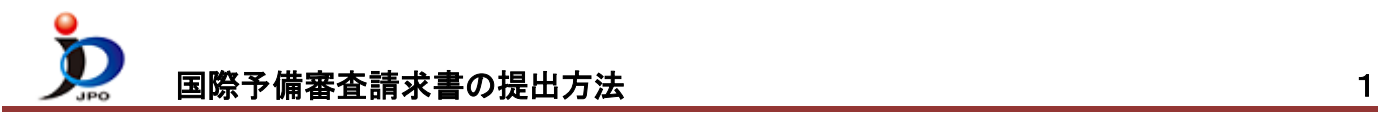

国際出願(PCT-RO)の国際予備審査請求書を提出する場合の操作例

- ※ 書類の書き方は[、申請書類の書き方ガイドを](https://www.pcinfo.jpo.go.jp/site/1_appl/2_guide/)参考にしてください。
- ※ 手続内容によって、必須の項目が変わる場合があります。
- ※ 手数料の納付方法が分からない場合[は手数料の納付方法を](https://www.pcinfo.jpo.go.jp/site/4_start/4_payment.html)参照してください。 →電子現金納付を利用する場合、先[に納付番号取得操作を](https://www.pcinfo.jpo.go.jp/site/3_support/1_operation/guide_03_payment_02.pdf)行ってください。
- (1) デスクトップの「インターネット出願」をダブルクリックします。 「証明書モード確認」で、お使いの電子証明書に合わせて、〔証明書ストア〕か〔IC カード〕をクリックします。

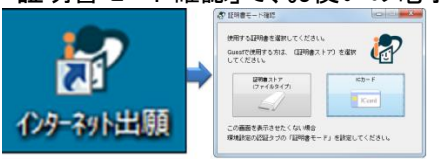

(2) 本人認証画面で Pin を入力して〔起動〕をクリックします。

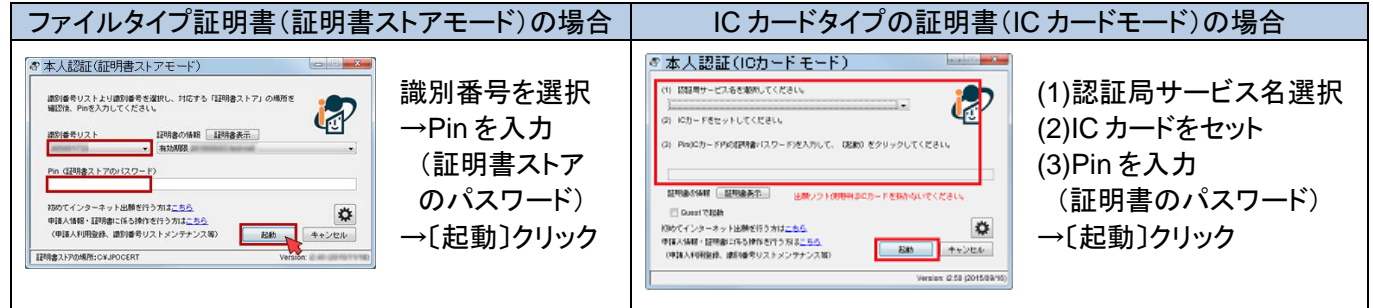

- (3) 国際予備審査請求書は、編集画面で編集します。 ① 『国際出願』タブをクリック
	- ② 「国際出願」フォルダの 「利用者 A」の 「編集」フォルダを選択
	- ③ 〔新規作成〕をクリック
- (4) 「書類選択」画面が表示されます。 ①「◎国際予備審査請求書」を選択 ②〔OK〕をクリック

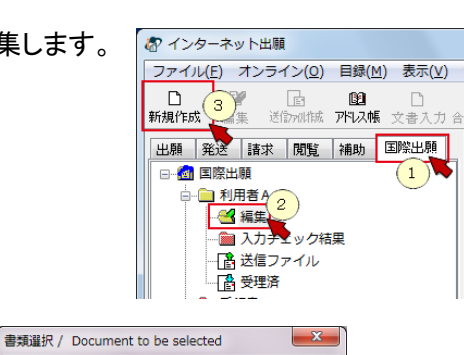

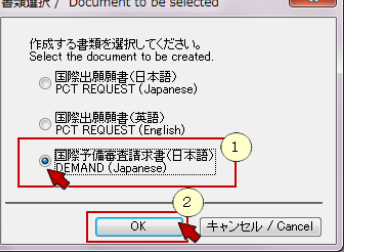

(5) 「新規出願参考情報」画面が表示されます。

① 「◎新規作成」を選択

- ② 国際出願番号を入力 (画面の≪入力形式≫を参考に入力) ※後で変更できません
- ③ 〔OK〕をクリック

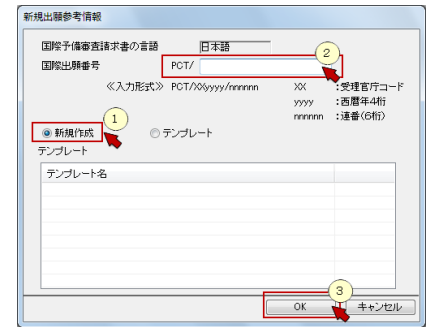

(6) 編集画面が表示されます。必要な項目を編集し「編集ファイル」を作成します。 「編集ファイル」は編集途中に保存し、再編集できます。

## 国際予備審査請求書の提出方法 2

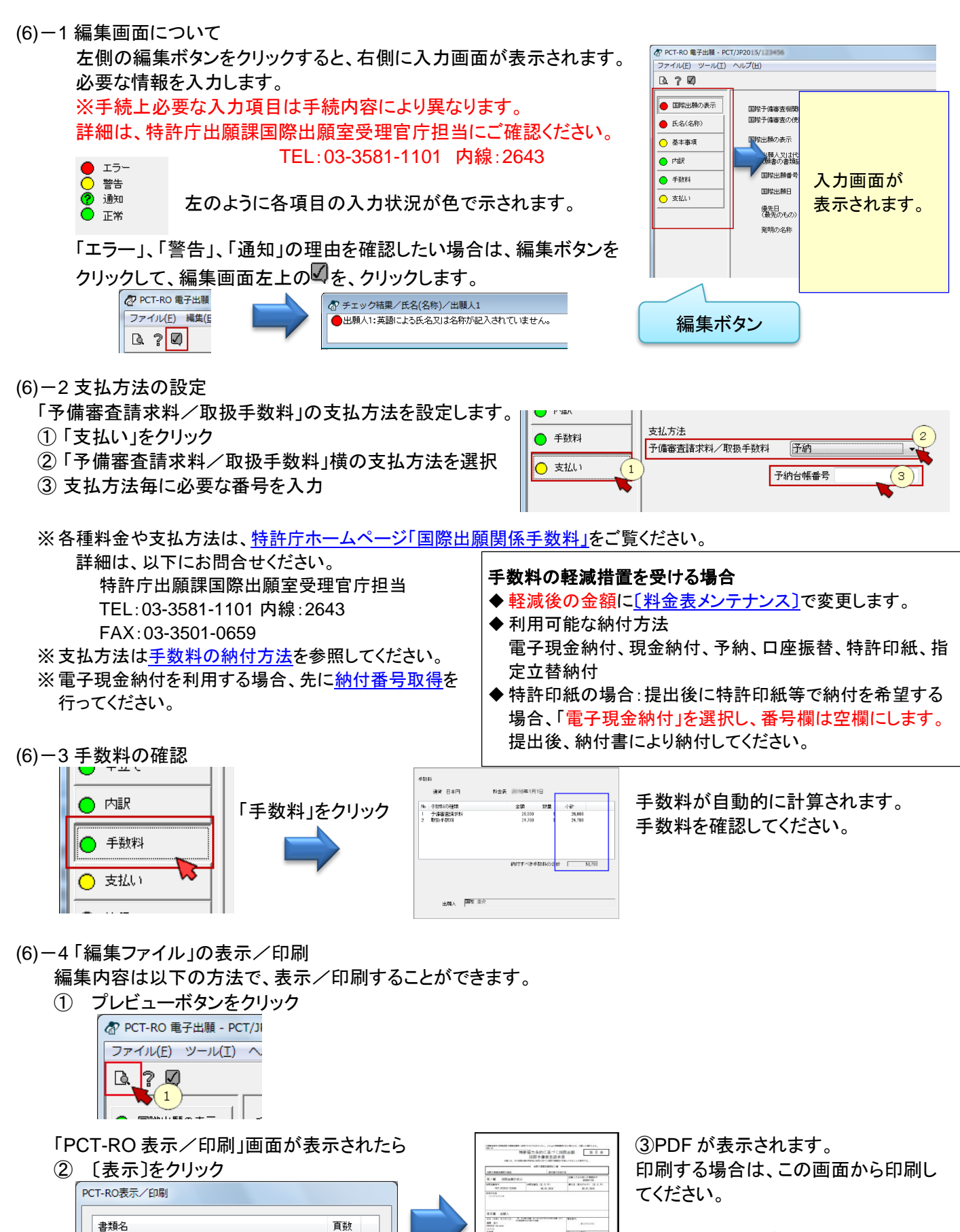

.<br>Etimologia anticograficata (n. 1957).<br>Etimologia de la final (n. 1967).

 $\circ$ 

閉じる

表示

全選択

表示・印刷確認が済んだら、PDF 表示 と、「PCT-RO 表示/印刷」は閉じてく ださい。

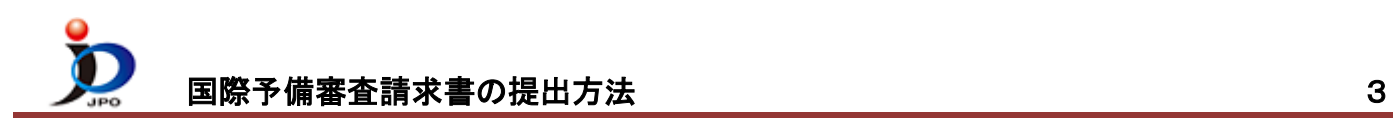

(6)-5 「編集ファイル」の保存や、再編集

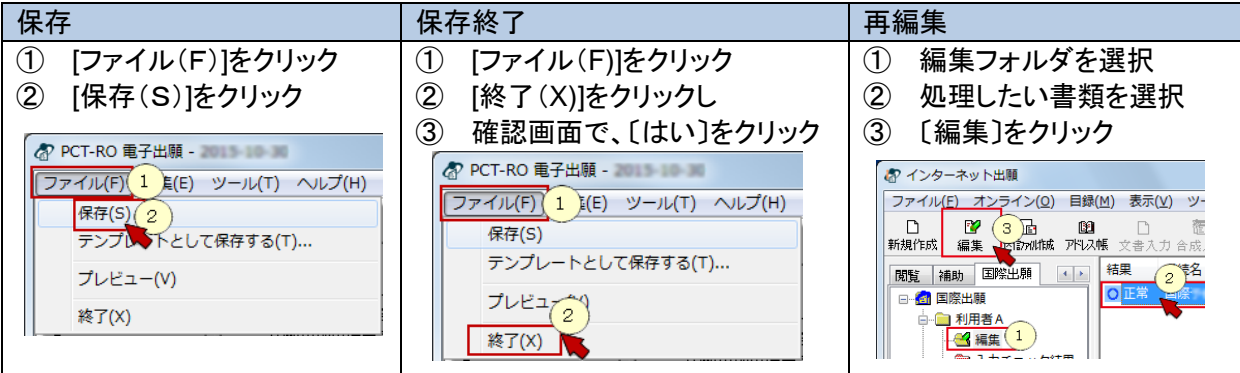

(7) 「編集ファイル」が完成したら、保存後、送信ファイルを作成します。 ※編集画面が開いたままの場合は、必ず閉じてください。

- ① 編集フォルダを選択
- ② リストに表示されている今回の書類を選択
- ③ 〔送信ファイル作成〕をクリック
- (8) 本人認証に使用した電子証明書が表示されます。 〔実行〕をクリックして電子署名します。
- (9) 登録番号を入力した出願人、代理人が2人以上いる場合は、以下の画面が表示されます。 表示された出願人や代理人のテキスト署名をつけたい場合は、以下の方法で付与します。 つけない場合は以下の処理をしないで〔OK〕をクリックします。
	- ① 「入力されている出願人、代理人」欄よりつけたい人を選択
	- ② 〔↓追加〕をクリック
	- ③ 「署名(登録番号が記名押印欄に設定されます)」に移動したことを確認して〔OK〕をクリック

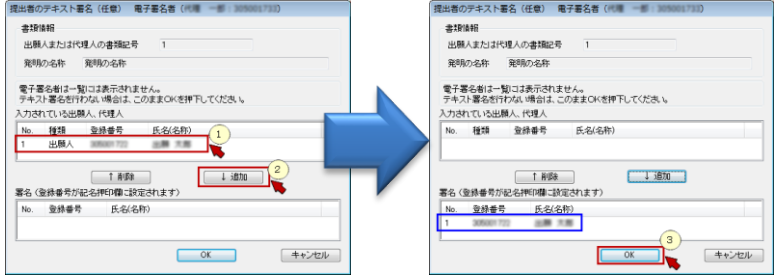

この画面には、電子署名をつけた人は表 示されません。

おインターネット出願

閲覧 補助 国際出願

日 <mark>図</mark> 国際出願 □ 利用者A  $-4$   $\frac{4}{4}$   $\frac{1}{4}$ 

ファイル(E) オンライン(Q) 目録(M) 表示(V) ツー

 $\mathbb{E}[\mathbf{x}]$ 

 $\Box$ 文書入力 合成  $\frac{1}{2}$ 

雄

O圧掌

- (10) 送信ファイル作成完了メッセージが表示されたら〔OK〕をクリックします。
- (11) 特許庁に送信する前に、書類の内容や手数料を確認します。 ※書類の内容が意図通りか確認してください。
	- ① 送信ファイルフォルダのリストから、今回の書類を選択
	- ② 〔表示/印刷〕をクリック
	- ③ 「PCT-RO 表示/印刷」画面が表示されたら、 〔全選択〕をクリック

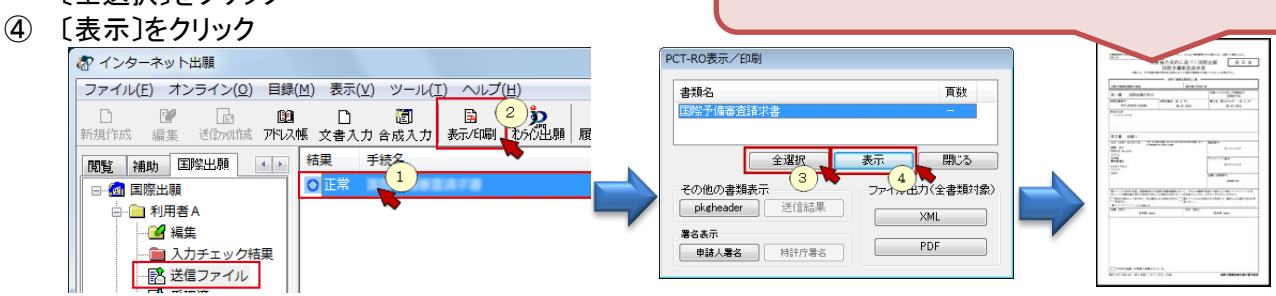

※図面等、イメージは印刷して確認してください。 印刷は、PDF 表示画面から行ってください。

ここで印刷した結果そのままを提出します。 提出する前に、必ず確認してください。

※内容確認が済んだら、PDF 表示と、「PCT-RO 表示/印刷」は閉じてください。

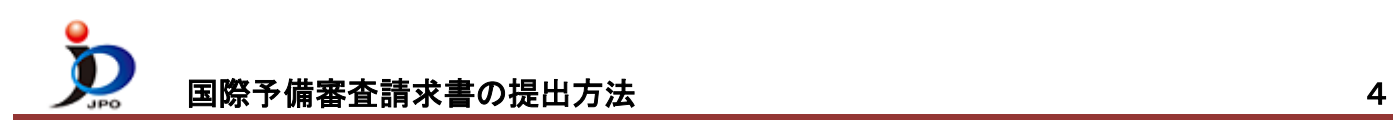

(12) (11)で確認した書類内容が意図通りの場合は、特許庁に提出します。

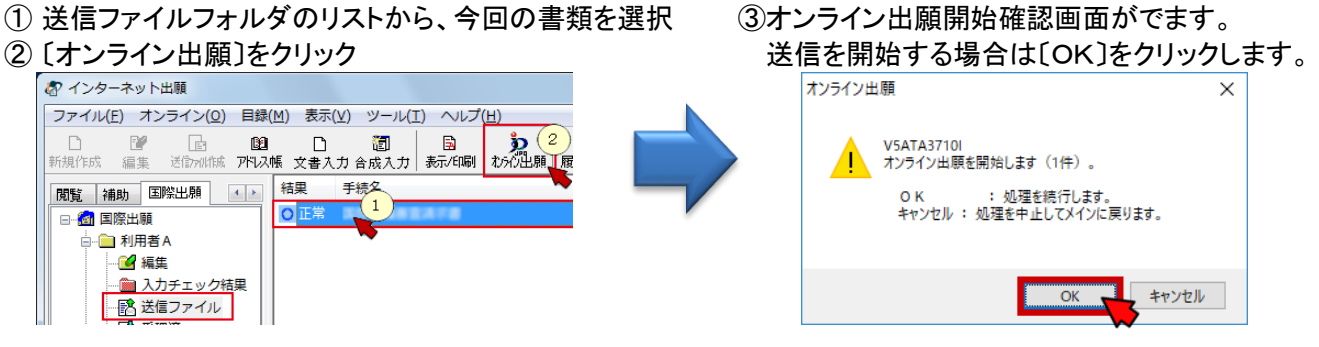

- (13) 通信完了メッセージがでたら〔OK〕をクリックします。
- (14) 通信状態表示画面にて、サーバ側の処理結果メッセージを確認し〔確認〕をクリックします。
- (15) 受領書の確認 お インターネット出願 ① 受領書フォルダを選択 ファイル(E) オンライン(Q) 目録(M) 表示(V) ツール(I) ヘルプ(H) ② 今の日時の受領書を選択 **の 受信書** 第二十六章 **1999年11月** ③ 〔表示/印刷〕をクリックし、 受領書受信日時 2 受領書 閲覧 補助 国際出願 () 表示された内容を確認し 平成 年 月 日 ● 受領書2016 2 407日15時52分388 日 8 国際出願 ます。  $\frac{1}{\frac{1}{n}-\frac{1}{n}}$ 識別番号<br>氏名(名称) 標 □受領書2015年12月18日17時52分598 白色受領書 以下の書類を受領しました。 賞番 書類名<br>1 予備審査<br>2 国際出願<br>3 国際出願 **出膳番号通知(事件の表示) アクセスコ**  $\overline{\phantom{a}}$ ═ ※ 受理されている書類数が正しいことを確認してください。 ※ 「出願番号通知」欄に「書類不備」と表示されている書類は受理されて いません。通信履歴より不備理由を確認してください。 せいきょう こうしゃ しゅうしゃ しゅうしゅう しゅうしゅう
- (16) 送信ファイルフォルダの書類は、受理済に移動されます。 受理済フォルダを選択し、リストに表示されている 内容を確認してください。 提出書類の控えを印刷する場合は、 ① 受理済フォルダを選択
	- ② リストに表示された書類を選択
	- ③ 〔表示/印刷〕をクリック

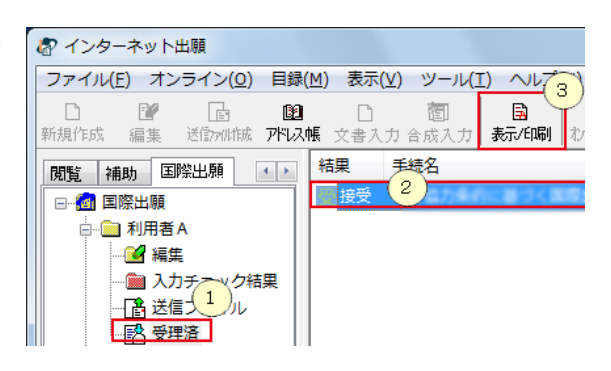